#### **Инструкция для участника регионального этапа ВсОШ**

Инструкция предназначена для пользователей модуля «Образовательная организация» автоматизированной информационной системы «Сетевой город. Образование» (АИС СГО, Система), участвующих во «Всероссийской олимпиаде школьников» на региональном этапе

Вход в Систему участнику мероприятий ВсОШ осуществляется под обычной учетной записью, которую использует учащийся для входа в АИС СГО по ссылке<http://netcity.admsakhalin.ru/>

# **В функционал участника ВсОШ на региональном этапе в АИС СГО входит:**

- просмотр результатов участия в региональном этапе ВсОШ;
- заявка на рассмотрение результатов работ регионального этапа

ВсОШ (показ работы);

подача апелляции и просмотр результатов апелляции.

## **Функционал участника ВсОШ. Просмотр результатов участия во ВсОШ**

Результаты участия в региональном этапе ВсОШ отображаются на экране меню **«Личный план мероприятий»** (в меню **«Портфолио»**) в столбце **Результаты участия** (рис.1).

Для этого в поле «**Тип мероприятия**» выберите тип «Всероссийская олимпиада школьников».

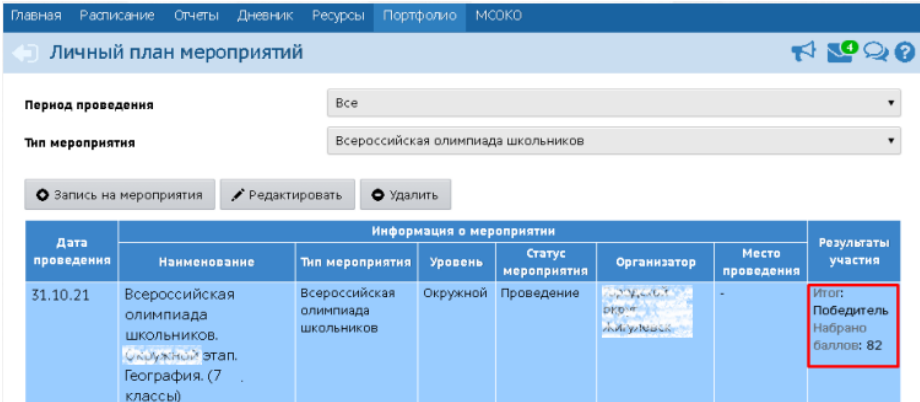

Рис.1

Нажав на кнопку «**Редактировать**» (предварительно выделив нужное мероприятие), можно выгрузить прикрепленный документ с результатами после их выставления (рис.2). При этом редактирование результатов недоступно.

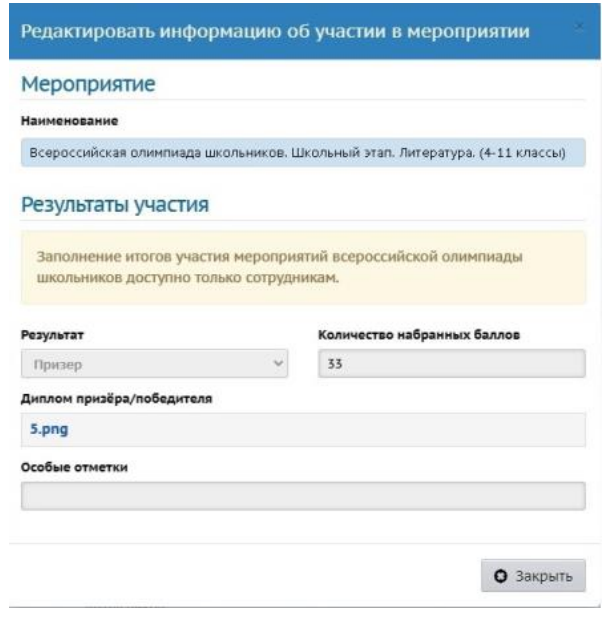

Рис.2

## **Функционал участника ВсОШ. Заявка на рассмотрение результатов работ ВсОШ**

Если участник не согласен с результатами участия, он может **не позднее двух календарных дней** с даты внесения результатов регионального этапа ВсОШ по данному предмету подать заявление на просмотр работы.

Для этого:

1. Выберите на экране **«Личный план мероприятий»** нужное мероприятие ВсОШ. Затем нажмите кнопку **«Редактировать»**.

Перед вами откроется экран с результатами участия, на котором необходимо нажать кнопку **«Подать заявление на просмотр работы»** (рис.3).

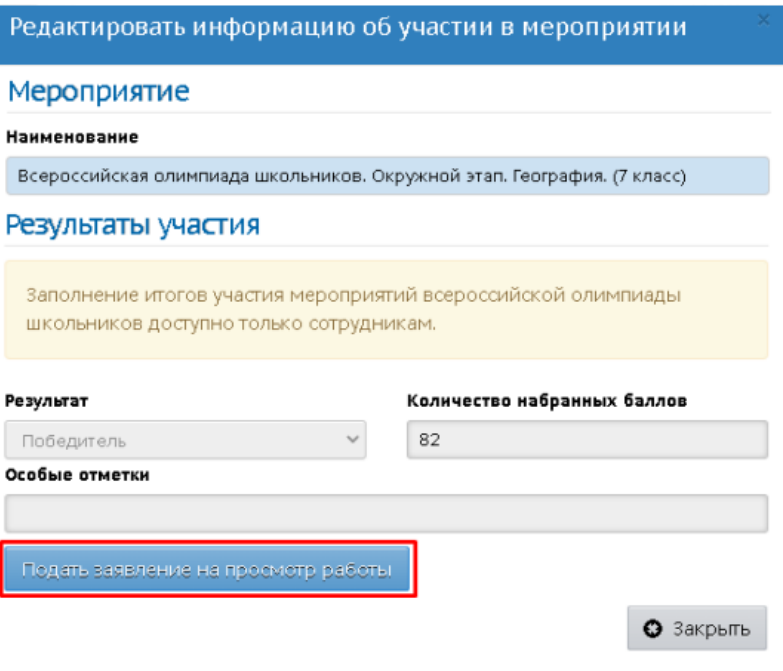

Рис.3

2. После нажатия кнопки появится диалоговое окно, в котором необходимо подтвердить данное действие. После подтверждения в системе зафиксируется информация о запросе просмотра работы, а также зафиксируется **«первичный балл»**.

3. На экране появится панель **«Просмотр работы»**, которую можно развернуть для просмотра своей работы. Вам необходимо дождаться, когда организаторы загрузят в систему скан-копию вашей работы (рис.4).

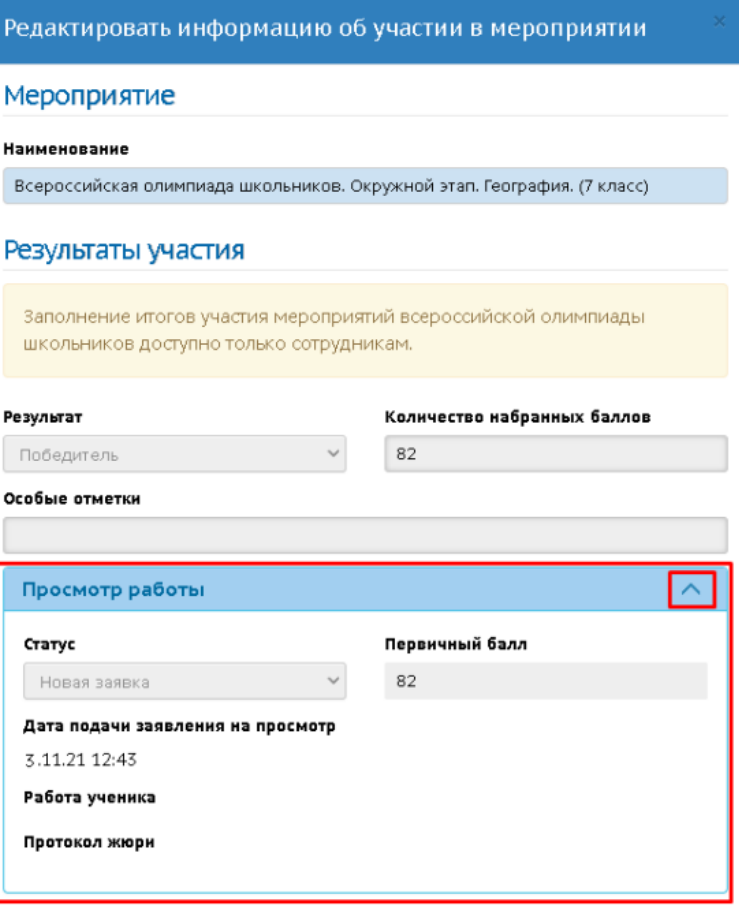

Рис.4

Подача заявления на просмотр работы нужна для того, чтобы не загружать в систему работы всех участников, а делать это только по отдельным участникам.

4. После того как вы отправите заявление на просмотр, то в таблице будет указан статус "Новая заявка".

#### **Функционал участника ВсОШ. Подача апелляции и просмотр результатов апелляции**

После внесения результатов регионального этапа ВсОШ по данному предмету, просмотра работы, при несогласии с выставленными баллами, ученик может **в течение двух рабочих дней** подать апелляцию.

1. Выберите на экране **«Личный план мероприятий»** нужное мероприятие ВсОШ. Затем нажмите кнопку **«Редактировать»**.

4

2. Нажмите на кнопку **«Подать апелляцию»** (рис.5).

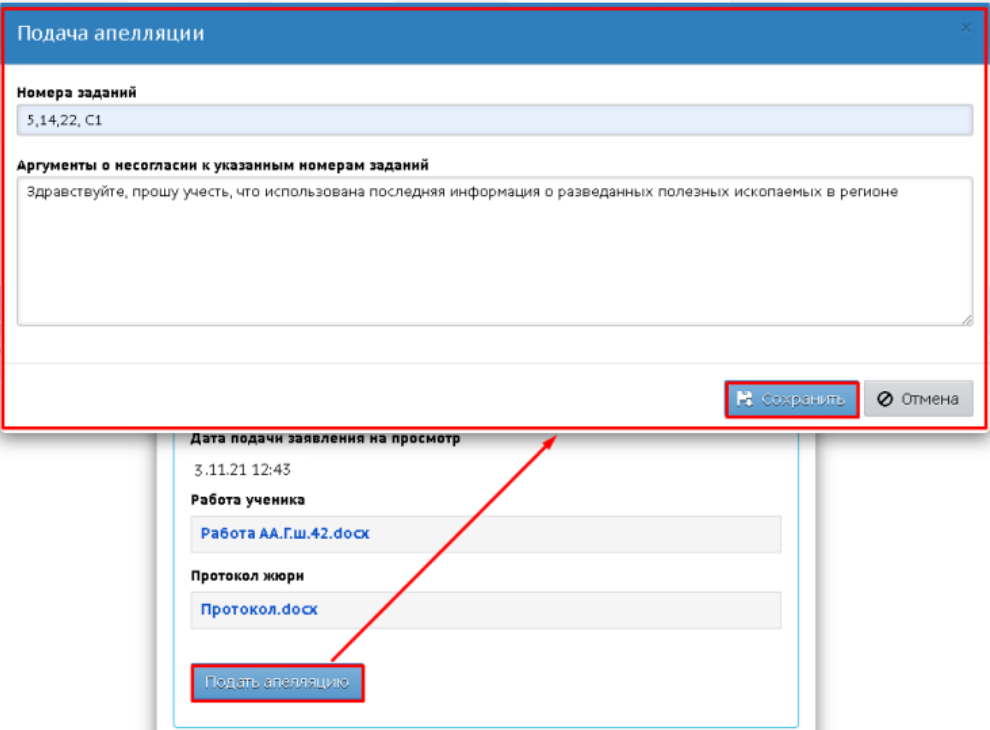

Рис.5

3. Вам необходимо заполнить оба поля:

 номера заданий, которые, по вашему мнению, оценены некорректно;

 аргументы о несогласии к указанным номерам заданий (обоснование, почему вы считаете некорректным выставленный балл).

4. Далее вы должны нажать кнопку **«Сохранить»** и подтвердить свое решение. В панели **«Просмотр работы»** появится раскрывающийся блок **«Апелляция»**, где будут отображены данные по апелляции (рис.6).

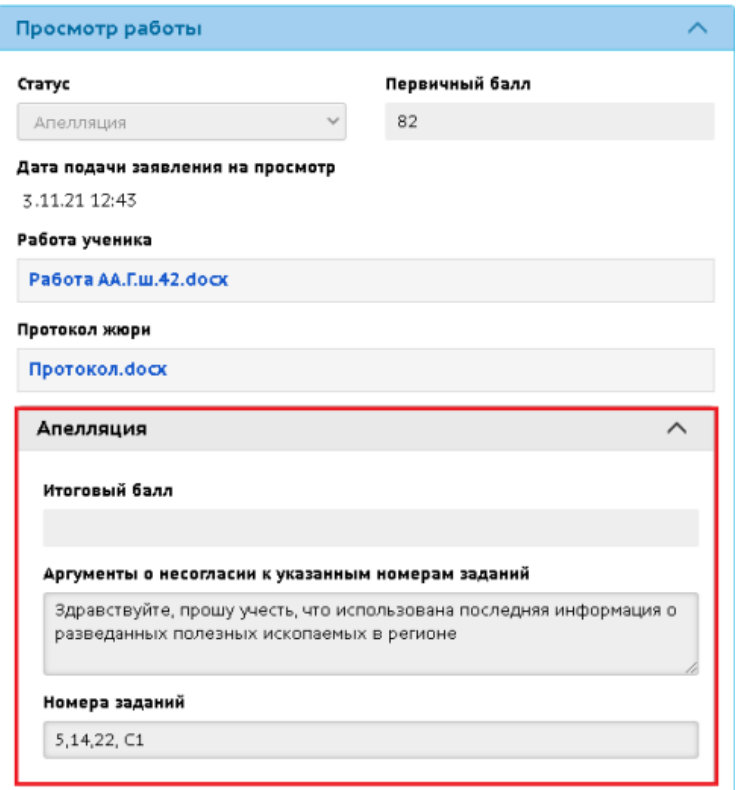

Рис.6

Ваше заявление, как участника ВсОШ, примет статус **"Апелляция"**.

5. После того, как Региональный координатор ВсОШ произведет все действия с апелляцией и ваше заявление перейдѐт в статус **"Завершено"** у вас на экране появится следующая информация (рис.7).

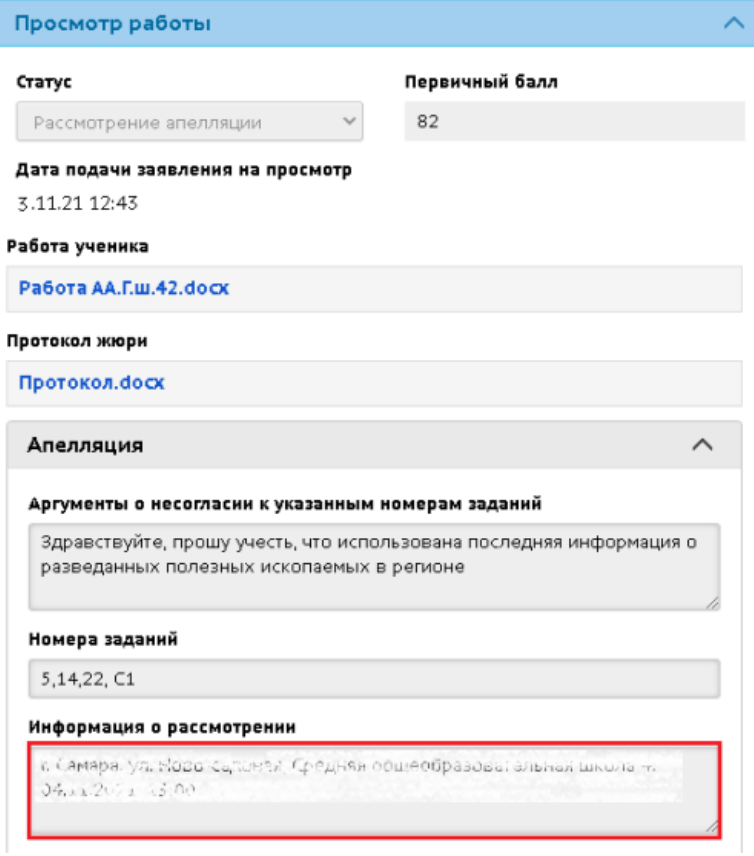

Рис.7

6. После рассмотрения апелляции региональный координатор проставит вам, как участнику **Итоговый балл**, при этом поле **Первичный балл** фиксируется для истории (рис.8).

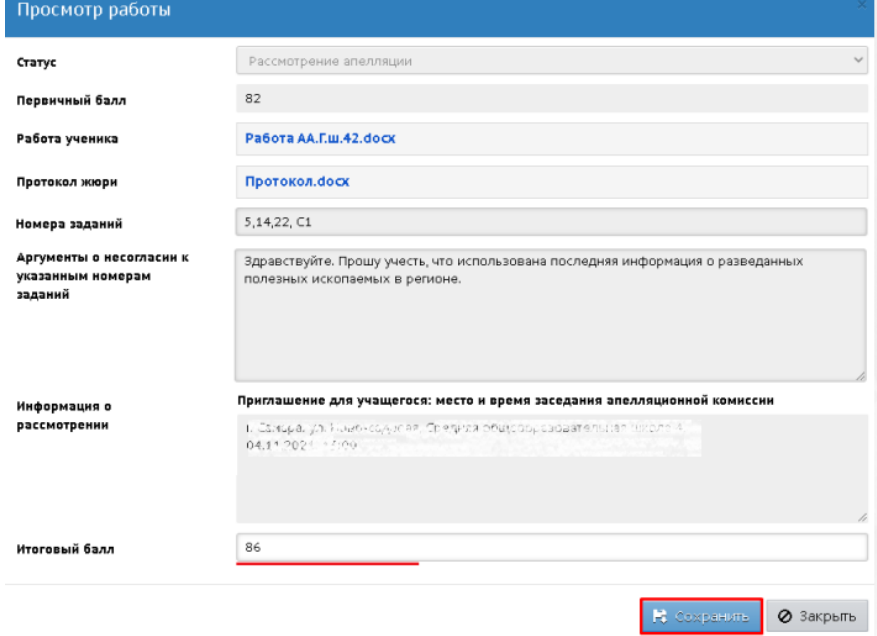

Рис.8

Ученику и родителю на панели **Просмотр работы** будет доступна вся информация по работе и апелляции, также отобразится итоговый балл, полученный после рассмотрения апелляции.

В таблице со списком личных мероприятий будет отображен итоговый балл регионального этапа ВсОШ (рис.9).

| Личный план мероприятий                                         |                                                                                |                                                                           |                                          |          |                              |                                                             |                            | <b>ROOO</b>                                         |
|-----------------------------------------------------------------|--------------------------------------------------------------------------------|---------------------------------------------------------------------------|------------------------------------------|----------|------------------------------|-------------------------------------------------------------|----------------------------|-----------------------------------------------------|
| Период проведения<br>Тип мероприятия<br>• Запись на мероприятия |                                                                                | Bce<br>Всероссийская олимпиада школьников<br>♪ Редактировать<br>• Удалить |                                          |          |                              |                                                             |                            |                                                     |
| Дата<br>проведения                                              | Информация о мероприятии                                                       |                                                                           |                                          |          |                              |                                                             |                            |                                                     |
|                                                                 | <b>Наименование</b>                                                            |                                                                           | Тип мероприятия                          | Уровень  | Crarve<br><b>Мероприятия</b> | Организатор                                                 | <b>Место</b><br>проведения | Результаты<br>участия                               |
| 31.10.21                                                        | Всероссийская олимпиада<br>школьников. Окружной<br>этап. География. (7 классы) |                                                                           | Всероссийская<br>олимпиада<br>ШКОЛЬНИКОВ | Окружной | Проведение                   | <b>Cup C Bundary</b><br><b>Highdha</b><br>DEDVE KINGSTOCKER | . .                        | <b>Итог:</b><br>Победитель<br>Набрано<br>баллов: 86 |

Рис.9